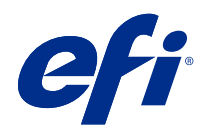

# **Configure**

© 2018 Electronics For Imaging, Inc. The information in this publication is covered under Legal Notices for this product.

#### Configure Contents 3

## **Contents**

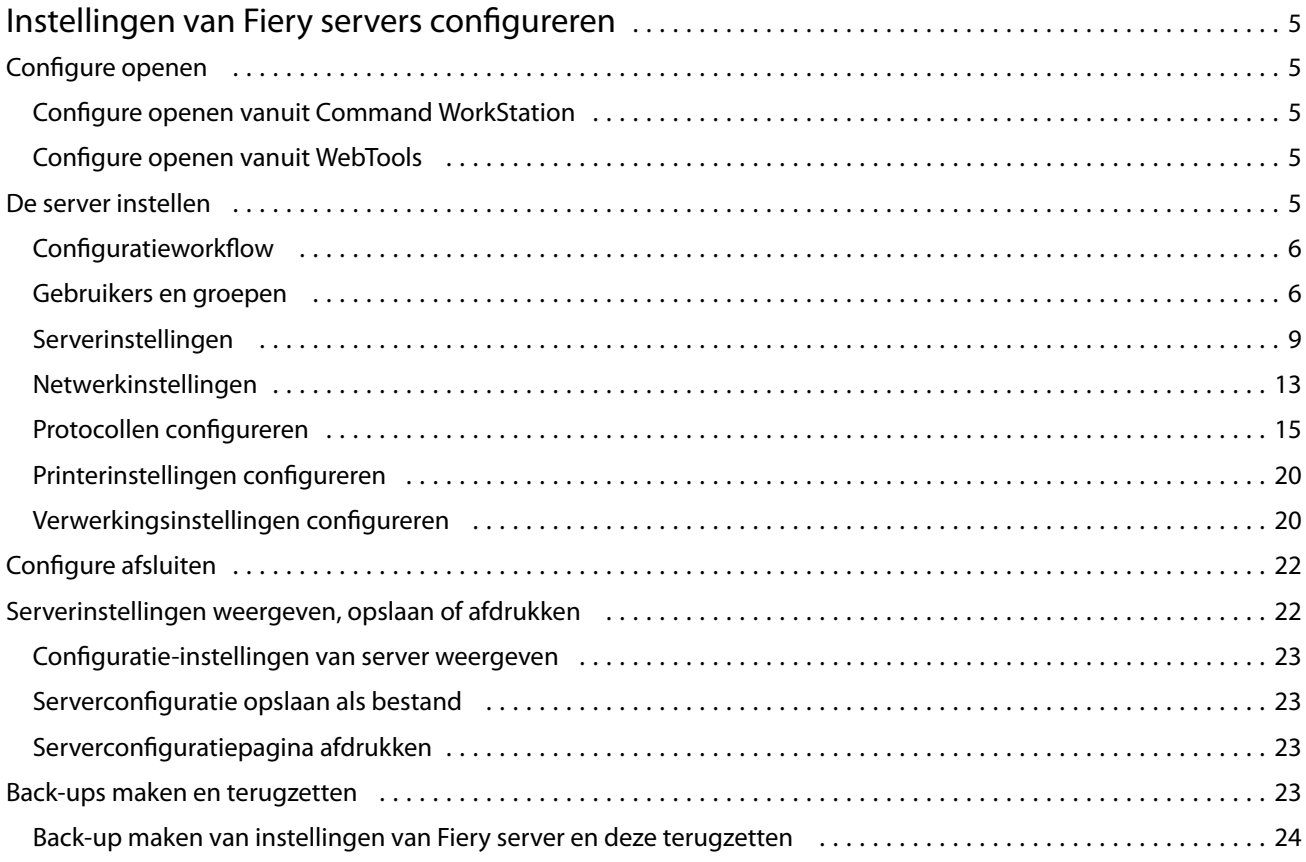

Configure Contents 4

# <span id="page-4-0"></span>Instellingen van Fiery servers configureren

### Configure openen

Nadat u de Fiery server de eerste keer hebt gestart of nadat u systeemsoftware hebt geïnstalleerd, moet u de Fiery server instellen. Als u dit niet doet, worden de standaardinstellingen gebruikt. Zorg dat de instellingen geschikt zijn voor uw afdrukomgeving. Als uw netwerk- of afdrukomgeving wijzigt, moet u de instellingen mogelijk aanpassen.

U kunt de Fiery server instellen vanaf een clientcomputer met Configure, dat u kunt openen vanuit de volgende locaties:

- **•** Command WorkStation
- **•** WebTools (met een ondersteunde internetbrowser)

#### **Configure openen vanuit Command WorkStation**

- **1** Maak in Command WorkStation verbinding met de gewenste Fiery server en meld u aan als beheerder.
- **2** Ga als volgt te werk om Configure te starten:
	- **•** In Apparaatcentrum selecteert u Algemene informatie en vervolgens klikt u op Configureren in de rechterbenedenhoek.
	- **•** Klik op Configure in het menu Server.
- **3** Wijzig via Configure de huidige instellingsopties van de Fiery server.

#### **Configure openen vanuit WebTools**

Gebruik Configure om de Fiery server in te stellen. Instelling is vereist wanneer de Fiery server voor het eerst wordt ingeschakeld of nadat systeemsoftware is geïnstalleerd. Gebruik Configure ook om informatie op te geven over de netwerkomgeving en de afdrukvoorkeuren voor taken die de gebruikers naar de Fiery server sturen.

- **1** Open een internetbrowser en voer het IP-adres van de Fiery server in.
- **2** Klik in WebTools op het pictogram Configure.

**Opmerking:** Als u een bericht over niet-vertrouwde verbindingen ontvangt, kunt u deze negeren en doorgaan.

**3** Meld u aan met beheerdersrechten.

#### <span id="page-5-0"></span>De server instellen

Gebruik Configure om de Fiery server in te stellen. Instelling is vereist wanneer de Fiery server voor het eerst wordt ingeschakeld of nadat systeemsoftware is geïnstalleerd. Gebruik Configure ook om informatie op te geven over de netwerkomgeving en de afdrukvoorkeuren voor taken die de gebruikers naar de Fiery server sturen.

**Opmerking:** Het is mogelijk dat uw Fiery server bepaalde opties van Configure niet ondersteunt.

Raadpleeg *Configuratie en instellingen* in het pakket met gebruikersdocumentatie voor meer informatie over opties van Configure die niet in deze Help worden besproken.

#### **Configuratieworkflow**

Met Configure kunt u de instellingen van de Fiery server die nodig zijn voor het afdrukken en verwerken van taken via het netwerk weergeven en onderhouden.

- **1** Als u de serverconfiguratie-instellingen wilt bekijken, maakt u vanuit Command WorkStation verbinding met de gewenste Fiery server en klikt u op Apparaatcentrum > Algemeen > Serverconfiguratie.
- **2** Als u de instellingen wilt wijzigen, klikt u rechtsonder op Configure. Raadpleeg [Configure openen](#page-4-0) op pagina 5 voor andere manieren om Configure te openen.
- **3** Ga vanuit Configure naar de instelling die u wilt wijzigen.
- **4** Klik na het wijzigen van de instelling voor een optie op Annuleren of Opslaan.
- **5** Reboot de Fiery server nadat u alle gewenste wijzigingen hebt aangebracht.

**Opmerking:** De aangebrachte wijzigingen worden pas van kracht nadat de Fiery server is gereboot.

#### **Gebruikers en groepen**

U kunt rechten definiëren voor de gebruikers die toegang hebben tot de Fiery server door deze aan groepen toe te wijzen. Er worden verschillende groepen standaard geleverd. Alle gebruikers in een groep hebben dezelfde rechten.

U kunt gedetailleerde informatie over gebruikers en groepen bekijken via Configure > Gebruikersaccounts.

U kunt niet alleen de gebruikers die u hebt gemaakt aan een groep toewijzen, maar u kunt ook gebruikers uit de algemene adreslijst van uw organisatie toevoegen. Hiervoor moet u eerst LDAP-services op de Fiery server inschakelen.

#### **Nieuwe gebruikers maken**

Als gebruikers niet in de algemene adreslijst of in de contactlijst voorkomen, kunt u deze handmatig maken. Elke naam die in de contactlijst wordt vermeld, kan een gebruiker worden die u toevoegt aan een groep.

De beheerdersgroep en de operatorengroep hebben een standaardgebruiker, respectievelijk 'Beheerder' en 'Operator' genaamd.

**1** Selecteer Gebruikersaccounts in Configure.

- **2** Klik op de knop Fiery-contactenlijst.
- **3** Klik in het dialoogvenster Fiery-contactenlijst op de knop Gebruiker toevoegen.
- **4** Geef de vereiste informatie op in het dialoogvenster Gebruiker maken. Klik op Maken.
- **5** Klik op Sluiten.

#### **Gebruikers toevoegen aan bestaande groepen**

U kunt bestaande gebruikers toevoegen aan een bestaande groep of nieuwe gebruikers maken en deze toevoegen aan de bestaande groep. U kunt gebruikers toevoegen aan zoveel groepen als u wilt.

Door een gebruikersaccount te maken, geeft u de gebruiker nog geen rechten. Daarvoor moet u de gebruiker toevoegen aan een groep.

- **1** Selecteer Gebruikersaccounts in Configure.
- **2** Selecteer de groep waaraan u gebruikers wilt toevoegen.
- **3** Klik op Gebruikers toewijzen.
- **4** Wijs de gebruiker op een van de volgende manieren aan de gewenste groepen toe:
	- **•** Als u een nieuwe gebruiker wilt maken en deze aan een groep wilt toevoegen, selecteert u Nieuwe gebruiker maken en toewijzen in de vervolgkeuzelijst, typt u de juiste informatie in het dialoogvenster Gebruiker maken en klikt u vervolgens op Opslaan.
	- **•** Als u een bestaande gebruikersaccount wilt toewijzen aan een groep, selecteert u Toevoegen vanuit contactenlijst. Voer in het dialoogvenster Gebruikers toewijzen de accountnaam in onder Gebruikers van Fierycontactenlijst en druk op Enter, of selecteer de account indien deze wordt vermeld en klik op Gebruikers toevoegen.
	- **•** Als u een gebruiker wilt toewijzen vanuit de Globale adreslijst, selecteert u Toevoegen vanuit globale adreslijst. Als LDAP is geconfigureerd en ingeschakeld, bevat deze lijst namen uit de bedrijfsdatabase van uw organisatie. Als de knop LDAP-instellingen configureren wordt weergegeven, klikt u op de knop om de LDAP-instellingen voor Command WorkStation te configureren.
- **5** Klik op Sluiten wanneer u klaar bent met het toevoegen van gebruikersaccounts aan groepen.

#### **Gebruikers uit groepen verwijderen**

U kunt een gebruiker uit een groep verwijderen. Eventuele taken die de gebruiker al naar de Fiery server heeft verzonden, worden verwerkt en het takenlogboek behoudt de naam van de gebruiker met de relevante taakinformatie.

Nadat u een gebruiker uit een groep hebt verwijderd, blijft deze in de Fiery-contactenlijst aanwezig.

**Opmerking:** U kunt de standaardgebruikers 'Beheerder' en 'Operator' niet verwijderen.

- **1** Selecteer Gebruikersaccounts in Configure.
- **2** Selecteer de groep waarvan de gebruiker momenteel deel uitmaakt.

8

- **3** Plaats de cursor op de naam van de gebruiker die u uit de groep wilt verwijderen. De pictogrammen Bewerken en Verwijderen worden weergegeven.
- **4** Klik op het pictogram Verwijderen. De gebruiker wordt verwijderd uit de groep, maar niet uit de Fiery-contactenlijst.

#### **Gebruikerskenmerken wijzigen**

U kunt gebruikerskenmerken, zoals het gebruikerswachtwoord en het e-mailadres, wijzigen. Als de gebruiker al is aangemeld, hebben de wijzigingen pas invloed op de gebruiker wanneer deze zich afmeldt en opnieuw aanmeldt.

Als u de standaardwachtwoorden voor beheerder en operator wilt wijzigen, gebruikt u de onderstaande procedure of configureert u een nieuw wachtwoord.

- **1** Selecteer Gebruikersaccounts in Configure.
- **2** Klik op de knop Fiery-contactenlijst.
- **3** Plaats de cursor op de naam van een gebruiker. Het pictogram Bewerken wordt weergegeven.
- **4** Klik op het pictogram Bewerken. Bewerk gebruikerskenmerken in het dialoogvenster Gebruiker bewerken en klik op Opslaan.

#### **Rechten van een groep wijzigen**

- **1** Selecteer Gebruikersaccounts in Configure.
- **2** Plaats de cursor op de naam van een groep. Het pictogram Bewerken wordt weergegeven.
- **3** Klik op het pictogram Bewerken. Schakel rechten in of uit in het dialoogvenster Groep bewerken en klik op Opslaan.

**Opmerking:** Het is mogelijk dat uw Fiery servers deze rechten niet ondersteunt.

- **•** Kalibratie: hiermee kunnen leden van deze groep de Fiery server kalibreren. Voor de standaardgroepen hebben alleen Beheerder- en Operator-groepen dit recht.
- **•** Servervoorkeuzen maken: hiermee kunnen leden van deze groep een set afdrukopties opslaan die gebruikers voor een taak kunnen selecteren.
- **•** Workflows beheren: hiermee kunnen leden van deze groep servervoorkeuzen en virtuele printers maken, bewerken en verwijderen.
- **•** Taken bewerken : hiermee kunnen leden taken bewerken in de wachtrij Geblokkeerd of Afgedrukt.

#### <span id="page-8-0"></span>**Gebruikers verwijderen**

U kunt een gebruiker volledig van de Fiery-server verwijderen. Eventuele taken die de gebruiker al naar de Fiery server heeft verzonden, worden verwerkt en het takenlogboek behoudt de naam van de gebruiker met de relevante taakinformatie.

**Opmerking:** U kunt de standaardgebruikers Beheerder of Operator niet verwijderen en u kunt evenmin de groepen Beheerders en Operators verwijderen.

- **1** Selecteer Gebruikersaccounts in Configure.
- **2** Als u een gebruiker volledig van de Fiery-server wilt verwijderen, gaat u als volgt te werk:
	- **a)** Klik op de knop Fiery-contactenlijst.
	- **b)** Plaats in het dialoogvenster Fiery-contactenlijst de cursor op de naam van de gebruiker die u wilt verwijderen. De pictogrammen Bewerken en Verwijderen worden weergegeven.

**Opmerking:** Het pictogram Verwijderen wordt alleen weergegeven als u bevoegd bent om de gebruiker te verwijderen.

- **c)** Klik op het pictogram Verwijderen. De gebruiker wordt volledig van de Fiery-server verwijderd.
- **d)** Klik op Sluiten.

#### **Serverinstellingen**

Druk de configuratiepagina af om de huidige instellingen van de Fiery server te bekijken. U kunt taken uitvoeren zoals het opgeven van algemene instellingen, het instellen van taakopties, het configureren van beheerders- en operatorwachtwoorden, het beheren van het takenlogboek en het opgeven van JDF-instellingen.

#### **De naam van de Fiery server instellen**

U kunt de naam van de Fiery-server opgeven en andere algemene instellingen configureren.

- **1** Kies Fiery-server > Servernaam in Configure.
- **2** Typ de naam die u de Fiery-server in het netwerk wilt geven.

**Opmerking:** Als u meer dan één Fiery-server hebt, mag u deze niet dezelfde naam geven.

#### **De landinstellingen van de Fiery server instellen**

U kunt de taal van de Fiery server opgeven en andere landinstellingen, zoals datumnotatie, getalnotatie, meeteenheden, standaardpapierformaten, kleurenregio, en datum en tijd.

U kunt ook een Network Time Protocol-server (NTP-server) op het internet toewijzen om de datum en tijd automatisch in te stellen.

**Opmerking:** Als u de datum en tijd handmatig instelt en bovendien Tijd en datum automatisch instellen selecteert, gebruikt de Fiery server de datum en tijd die door de NTP-server worden geleverd.

#### **Taal- en landinstellingen configureren**

Wanneer u een taal selecteert, worden landinstellingen (behalve tijd en datum) automatisch geconfigureerd op basis van de selectie. U kunt elke instelling desgewenst ook handmatig wijzigen.

- **1** Kies Fiery-server > Landinstellingen in Configure.
- **2** Selecteer een taal bij Servertaal.
- **3** Als u de landinstellingen afzonderlijk wilt wijzigen (bijvoorbeeld alleen de meeteenheden), wijzigt u de instellingen zoals gewenst.
- **4** Sla de wijzigingen op.

**Opmerking:** De Fiery server moet worden gereboot om de taalwijziging toe te passen.

#### **Datum en tijd handmatig configureren**

Met de functie Landinstellingen kunt u handmatig een tijdzone en instellingen voor zomertijd opgeven.

- **1** Kies Fiery-server > Landinstellingen in Configure.
- **2** Geef de datum en tijd op.

#### **Datum en tijd automatisch configureren**

U kunt een automatisch datum- en tijdmechanisme gebruiken door een tijdserver en een navraaginterval te selecteren.

- **1** Kies Fiery-server > Landinstellingen in Configure.
- **2** Selecteer Datum en tijd automatisch instellen en klik vervolgens op de koppeling Beheren.
- **3** Selecteer een tijdserver en een navraaginterval.

Het navraaginterval bepaalt hoe vaak de Fiery server door de tijdserver wordt bijgesteld.

#### **Taakopties instellen**

U kunt instellingen configureren voor opties die voor alle taken gelden, zoals de activering van de wachtrij Afgedrukt.

**1** Selecteer Taakbeheer > Wachtrij Afgedrukt en schakel vervolgens het selectievakje Afgedrukte taken opslaan in Configure in.

Als deze optie is ingeschakeld, kunt u taken uit de wachtrij Afgedrukt opnieuw afdrukken zonder deze weer naar de Fiery server te verzenden. Als deze optie niet is ingeschakeld, worden de taken na het afdrukken van de vaste schijf van de Fiery server verwijderd.

**2** Typ in het veld Taken in afdrukwachtrij het gewenste aantal taken dat in de wachtrij Afgedrukt moeten worden opgeslagen.

**Opmerking:** Deze optie is alleen beschikbaar als u de wachtrij Afgedrukt hebt ingeschakeld. Onthoud dat taken die zijn opgeslagen in de wachtrij Afgedrukt ruimte innemen op de vaste schijf van de Fiery server

**3** Als u de Fiery server wilt configureren om te beginnen met het verwerken (RIPpen) van grote PS- of PCL-taken voordat deze volledig in de wachtrij zijn geplaatst, selecteert u Taakbeheer en schakelt u vervolgens het selectievakje Verwerking tijdens ontvangst in.

Neem de volgende punten in overweging voordat u deze optie inschakelt:

- **•** PDF- en VDP-taken worden niet ondersteund met Verwerking tijdens ontvangst omdat deze taken volledig in de wachtrij moeten zijn geplaatst voordat deze worden verwerkt.
- **•** Verwerking tijdens ontvangst inschakelen kan ertoe leiden dat bepaalde taken in een andere volgorde worden afgedrukt dan waarin ze zijn ontvangen via het netwerk.
- **•** Afhankelijk van de netwerkomgeving en de snelheid van de clientcomputer waarmee de taak naar de Fiery server wordt verzonden, kan het inschakelen van Verwerking tijdens ontvangst de hulpbronnen van de Fiery server gedurende lange tijd geheel in beslag nemen. Hierdoor kunnen kleinere en/of snellere taken niet met voorrang worden verwerkt zolang de taak via Verwerking tijdens ontvangst in de wachtrij wordt geplaatst.
- **4** Sla de wijzigingen op.

#### **Beheerders- en operatorwachtwoorden configureren**

U kunt het standaardbeheerderswachtwoord en het standaardoperatorwachtwoord instellen. Het beheerderswachtwoord is standaard ingesteld op de Fiery server, maar het operatorwachtwoord is dat niet. Wijzig het beheerderswachtwoord om de Fiery server tegen ongeoorloofde wijzigingen te beschermen.

**Opmerking:** Houd goed bij welke wachtwoorden u instelt.

Raadpleeg het onderdeel *Configuratie en instellingen* in het pakket met gebruikersdocumentatie voor meer informatie over wachtwoorden.

- **1** Kies Beveiliging in Configure.
- **2** Kies een van de volgende opties:
	- **•** Beheerderswachtwoord
	- **•** Operatorwachtwoord
- **3** Voer een nieuw wachtwoord in en bevestig het.
- **4** Sla de wijzigingen op.

#### **Takenlogboek beheren**

Het takenlogboek is een bestand dat op de Fiery server wordt opgeslagen. Het bevat een lijst van alle taken die door de Fiery server zijn verwerkt vanaf het tijdstip dat het takenlogboek voor het laatst is gewist of de software van de Fiery server opnieuw is geïnstalleerd.

Elke vermelding in het takenlogboek omvat de gebruikersnaam, documentnaam, afdruktijdstip en -datum, en aantal pagina's.

- **1** Kies Fiery-server > Takenlogboekin Configure.
- **2** Als u wilt configureren dat de Fiery server automatisch het takenlogboek exporteert via e-mail of SMB, selecteert u Automatisch exporteren van takenlogboek inschakelen.

Als u deze optie selecteert, geeft u de datum en tijd op waarop de export plaatsvindt. Het takenlogboek wordt geëxporteerd als CSV-bestand (door komma gescheiden waarden).

**3** Als u wilt dat het takenlogboek automatisch wordt gewist nadat het is geëxporteerd, selecteert u Takenlogboek wissen na exporteren.

**Opmerking:** Het takenlogboek wordt ook gewist als het exporteren mislukt. Selecteer deze optie niet als u het takenlogboek gebruikt als essentiële administratieve gegevens. In dat geval adviseren wij u ervoor te zorgen dat het takenlogboek juist wordt opgeslagen en het vervolgens te wissen van de Fiery server.

**4** Als u het takenlogboek wilt exporteren via SMB, selecteert u SMB en geeft u de vereiste informatie op. Klik op Valideren om er zeker van te zijn dat de SMB-gegevens juist zijn ingevoerd.

#### **JDF-instellingen opgeven**

JDF-technologie (Job Definition Format) is een op XML gebaseerde open industriestandaard voor taaktickets. Het uitwisselen van gegevens tussen verschillende grafische toepassingen en systemen wordt hiermee eenvoudiger.

Met Fiery JDF kunt u JDF-taken naar een Fiery server verzenden vanuit toepassingen waarin JDF-tickets kunnen worden gemaakt.

Met Configure kunt u JDF-instellingen opgeven en de Fiery JDF-versie, de JDF-apparaat-ID en de JMF URL weergeven.

Raadpleeg de *Help van Command WorkStation* voor meer informatie over JDF en JMF.

- **1** Kies Taakverzending > JDF-instellingen in Configure.
- **2** Selecteer JDF inschakelen.
- **3** Als een virtuele printer is geconfigureerd voor de Fiery server, selecteert u een hiervan via de optie Taakinstellingen gebruiken van virtuele printer.

**Opmerking:** Geef deze optie alleen op als deze van toepassing is op uw specifieke workflow.

- **4** Geef een standaardactie voor de afdrukwachtrij op bij Taakactie.
- **5** Schakel JDF-taak vervangen door de bovenstaande instellingen in als u de instellingen wilt vervangen die in de JDF-ticket worden opgegeven.
- **6** Het URL-gedeelte van de JMF (job messaging format) toont alleen-lezen-informatie over de Fiery server, die u kunt gebruiken om JDF-werkstromen in te stellen.
- <span id="page-12-0"></span>**7** Geef op hoe u wilt dat de JDF-taken worden afgesloten nadat deze zijn afgedrukt.
- **8** Geef de vereiste onderdelen op voor het afsluiten van een JDF-taak. De onderdelen die u hier selecteert, moeten worden ingevuld voordat de taak automatisch of handmatig kan worden afgesloten.
- **9** Geef de netwerkpaden op waar door de Fiery server wordt gezocht naar algemene hulpbronnen.

De Fiery server doorzoekt deze netwerkpaden in de volgorde die u hebt opgegeven, totdat de benodigde objecten worden gevonden. Wanneer u een pad typt, verifieert de Fiery server niet of het pad op het netwerk bestaat.

**Opmerking:** Breng de gebruikers op de hoogte van deze paden, zodat hun taken toegang krijgen tot de hulpbronnen.

**10** Sla de wijzigingen op.

#### **Contactgegevens opgeven**

U kunt de contactgegevens opgeven van mensen die ondersteuning leveren voor de Fiery server en het afdrukapparaat.

- **1** Kies Fiery-server in Configure en kies vervolgens Contactgegevens Fiery-ondersteuning of Contactgegevens printerondersteuning.
- **2** Typ de contactgegevens in de beschikbare velden.

**Opmerking:** De contactgegevens die u hier invoert worden ook weergegeven in WebTools en in Apparaatcentrum in Command WorkStation.

**3** Sla de wijzigingen op.

#### **Netwerkinstellingen**

Voeg de Fiery server toe aan uw netwerk.

Typ de netwerkadressen en -namen die moeten worden gebruikt door computers, servers en de Fiery server wanneer deze met elkaar communiceren. Zorg dat de Fiery server is verbonden met een actief netwerk, zodat de gewenste informatie op het netwerk kan worden opgevraagd.

#### **Ethernet-snelheid configureren**

Geef de snelheid op van het netwerk waarop de Fiery server is aangesloten. U kunt de functie Automatisch detecteren gebruiken als u de snelheid niet kent.

- **1** Kies Netwerk > Ethernet-snelheid in Configure.
- **2** Geef de snelheid op van het netwerk waarop de Fiery server is aangesloten.

Als uw netwerkomgeving gemengd is of u niet weet wat de netwerksnelheid is, selecteert u de optie Auto (10/100/1000).

**3** Sla de wijzigingen op.

#### **LDAP configureren**

Als uw Fiery server deze optie ondersteunt, kunt u de Fiery server configureren om via het LDAP-protocol met bedrijfsinformatieservers van uw organisatie te communiceren. Fiery server heeft toegang tot lijsten van emailadressen voor bepaalde functies.

**Opmerking:** Het tijdsverschil tussen de LDAP-server en de systeemtijd van de Fiery server (Server > Algemeen > Datum en tijd) mag ten hoogste 5 minuten zijn.

- **1** Kies Netwerk > LDAP in Configure.
- **2** Schakel in het LDAP-configuratievenster het selectievakje LDAP inschakelen in.
- **3** Typ de naam of het IP-adres van de LDAP-server.

Het IP-adres en de hostnaam van de LDAP-server moeten bij de DNS-server zijn geregistreerd.

- **4** Typ het poortnummer voor de communicatie met de LDAP-server.
- **5** Voor het eisen van beveiligde communicatie selecteert u Beveiligde communicatie (SSL/TLS).

Fiery server bepaalt automatisch het communicatietype dat de LDAP-server ondersteunt en maakt op de juiste manier verbinding.

- **6** Als authenticatie is vereist, selecteert u Authenticatie vereist en geeft u het authenticatietype op.
- **7** Typ de gebruikersnaam en het wachtwoord om verbinding te maken met de LDAP-server.
- **8** Als u GSSAPI als authenticatietype hebt geselecteerd, typt u de domeinnaam van de LDAP-server in het veld Domein.
- **9** Typ bij Zoekbasis de locatie waar de Fiery server de LDAP-server moet zoeken. Voor controle van de locatie van de zoekbasis klikt u op de knop Valideren onder aan het scherm.
- **10** Typ in het veld Maximum aantal ingangen het maximale aantal ingangen dat de Fiery server van de LDAP-server aanvaardt.
- **11** Geef in het veld Zoektime-out de maximale wachttijd op die de Fiery server aanvaardt om de communicatie met de LDAP-server tot stand te brengen.
- **12** Sla de wijzigingen op.

#### **Web Services en IPP-afdrukken configureren**

Als u Webservices inschakelt, kunnen de gebruikers WebTools gebruiken. TCP/IP moet zijn ingeschakeld op de Fiery server en op gebruikerscomputers. Op elke computer moet bovendien een webbrowser met Java geïnstalleerd zijn en elke computer moet een geldig IP-adres of een geldige DNS-hostnaam hebben.

Na het inschakelen van de Webservices kunt u Internet Printing Protocol (IPP) inschakelen. U kunt Webservices alleen inschakelen via de functie Instelling op de printer.

Raadpleeg *Configuratie en instellingen* voor informatie over browser- en computervereisten. Raadpleeg *Afdrukken* voor informatie over het instellen van gebruikerscomputers voor gebruik van IPP-afdrukken. Deze documenten maken deel uit van het pakket met gebruikersdocumentatie.

<span id="page-14-0"></span>**1** Selecteer Webservices inschakelen vanuit de functie Instelling op het bedieningspaneel van de printer.

**Opmerking:** Raadpleeg het onderdeel *Configuratie en instellingen* in het pakket met gebruikersdocumentatie voor meer informatie.

- **2** Klik in Configure op Taakverzending en selecteer IPP.
- **3** Sla de wijzigingen op.

#### **SNMP configureren**

Als u SNMP inschakelt, is toegang op afstand tot Configure en andere functies van de Fiery server mogelijk.

- **1** Kies Netwerk > SNMP in Configure.
- **2** Selecteer SNMP inschakelen.
- **3** Als u de oorspronkelijke SNMP-instellingen van de Fiery server wilt herstellen, klikt u op de knop Herstellen.

**Opmerking:** Als de SNMP-instellingen gewijzigd zijn sinds u de SNMP-pagina hebt geladen, moet u op Herstellen klikken voordat u wijzigingen aanbrengt.

- **4** Kies in de lijst Beveiligingsniveau een van de volgende opties:
	- **•** Minimaal: komt overeen met de functionaliteit in SNMP versie 1
	- **•** Normaal: biedt een hogere beveiliging voor SNMP versie 3
	- **•** Maximaal: het hoogste beveiligingsniveau voor SNMP versie 3
- **5** Voer de namen voor de Read Community en de Write Community in.
- **6** Als u een gebruikersnaam wilt opgeven die geen authenticatie of encryptie met de SNMP-server vereist, typt u de naam in het veld Onbeveiligde gebruikersnaam.
- **7** Als u een gebruikersnaam wilt opgeven die authenticatie of encryptie met de SNMP-server vereist, typt u de naam in het veld Beveiligde gebruikersnaam en geeft u de volgende informatie op.
	- **•** Type gebruikersauthenticatie (MD5 of SHA)
	- **•** Wachtwoord gebruikersauthenticatie: het wachtwoord voor het lezen van MIB-waarden gebaseerd op de beveiligde gebruikersnaam.
	- **•** Type gebruikersprivacy: type versleuteling (DES of Geen)
	- **•** Wachtwoord Gebruikersprivacy
- **8** Sla de wijzigingen op.

#### **Protocollen configureren**

Wanneer u TCP/IP-instellingen opgeeft, kunt u adressen automatisch door een DHCP- of BOOTP-server laten toewijzen.

Als u deze benadering gebruikt, moet u zorgen dat de juiste server actief is, voordat u de instellingen voor TCP/IP configureert voor Ethernet, DNS, WINS-server, Beveiliging, IPSec of Certificaten.

#### **TCP/IP voor ethernet configureren**

U kunt opgeven dat de Fiery server het eigen IP-adres automatisch verkrijgt, of u kunt het adres handmatig instellen.

**Opmerking:** De Fiery server slaat de toegewezen IP-adressen op, zelfs als u TCP/IP later uitschakelt. Als u het IPadres van de Fiery server aan een ander apparaat moet toewijzen, moet u het adres van de Fiery server eerst terugzetten op het loopback-adres (127.0.0.1).

De Fiery server heeft een uniek, geldig IP-adres nodig. U kunt opgeven dat de Fiery server het eigen IP-adres automatisch verkrijgt, of u kunt het adres handmatig instellen. Als u de Fiery server toestaat het IP-adres automatisch te verkrijgen, verkrijgt deze ook automatisch het gateway-adres.

Als u andere soorten IP-adressen automatisch wilt instellen, bijvoorbeeld voor een DNS- of WINS-server, moet u de Fiery server toestaan het eigen IP-adres automatisch te verkrijgen.

#### **Toestaan dat de Fiery server automatisch het eigen TCP/IP-adres verkrijgt**

U kunt de Fiery server zijn IP-adres, subnetmasker en standaardgateway-adres automatisch laten verkrijgen.

- **1** Kies Netwerk > IPv4-adres in Configure.
- **2** Stel IP-adres configureren in op Automatisch.
- **3** Kies of de DNS-server en de WINS-server automatisch of handmatig moeten worden geconfigureerd.
- **4** Sla de wijzigingen op.
- **5** Als uw netwerk IPv6-adressen gebruikt, kiest u Netwerk > IPv6-adres en selecteert u IPv6-adres inschakelen.

**Opmerking:** IPv6 werkt alleen als IPv4 is ingeschakeld.

**6** Sla de wijzigingen op.

#### **TCP/IP-adressen voor Fiery server handmatig instellen**

Als u TCP/IP-adressen handmatig wilt instellen, moet u het IP-adres, het subnetmasker en het standaardgateway-adres opgeven.

- **1** Kies Netwerk > IPv4-adres in Configure.
- **2** Stel IP-adres configureren in op Handmatig.
- **3** Typ het IP-adres, het subnetmasker en het standaardgateway-adres in de respectieve velden.
- **4** Kies of de DNS-server en de WINS-server automatisch of handmatig moeten worden geconfigureerd.
- **5** Sla de wijzigingen op.
- **6** Als uw netwerk IPv6-adressen gebruikt, selecteert u Netwerk > IPv6-adres en selecteert u IPv6-adres inschakelen.

**Opmerking:** IPv6 vereist dat IPv4 al is ingeschakeld.

**7** Sla de wijzigingen op.

#### **DNS configureren**

Configureer de DNS-instellingen zodat de Fiery server een naam aan een IP-adres kan koppelen.

Als u de Fiery server wilt toestaan automatisch een DNS-adres te verkrijgen, moet u de Fiery server eerst toestaan het eigen IP-adres automatisch te verkrijgen.

- **1** Kies Netwerk > IPv4-adres in Configure.
- **2** Selecteer DNS-server configureren en kies vervolgens Automatisch of Handmatig.
- **3** Als u Handmatig selecteert, typt u het IP-adres voor de primaire en secundaire DNS-server en het DNSachtervoegsel (domeinnaam).
- **4** Sla de wijzigingen op.

#### **WINS-server configureren (naamtoewijzing)**

U kunt opgeven of een WINS-server automatisch of handmatig moet worden geconfigureerd. De WINS-server geeft gebruikers toegang tot netwerkbronnen op naam in plaats van op IP-adres.

Als u wilt dat de Fiery server de WINS-server automatisch configureert, moet ook het IP-adres van de Fiery server automatisch worden geconfigureerd.

- **1** Kies Netwerk > IPv4-adres in Configure.
- **2** Selecteer Automatisch of Handmatig naast WINS-server configureren.
- **3** Als u Handmatig hebt geselecteerd, typt u het IP-adres van de Fiery server.

De naam wordt weergegeven op het netwerk wanneer gebruikers toegang krijgen tot de Fiery server via SMB (Server Message Block). Deze naam is gelijk aan de naam van de Fiery server.

**4** Sla de wijzigingen op.

#### **PostScript-beveiliging configureren**

Met PostScript-beveiliging beperkt u de toegang tot de software, lettertypen, kleurbestanden en taken op de Fiery server.

Schakel deze optie uit als u een hulpprogramma voor het downloaden van op PostScript gebaseerde lettertypen wilt installeren.

- **1** Kies Beveiliging in Configure.
- **2** Schakel het selectievakje voor PostScript-beveiliging in.

#### **Beveiliging configureren**

Als u de verbindingen met de Fiery server wilt beheren, kunt u communicatie via specifieke IP-poorten toestaan, of kunt u een bereik van IP-adressen beperken.

#### **Communicatie via specifieke IP-poorten toestaan**

Om ongeoorloofde verbindingen met de Fiery server te beperken, kunt u alleen op specifieke poorten netwerkactiviteit toestaan. Opdrachten of taken die door een ongeoorloofde poort worden verstuurd, worden door de Fiery server genegeerd.

- **1** Kies Beveiliging > Filters toepassen op TCP/IP-poorten in Configure.
- **2** Selecteer Filters voor TCP/IP-poorten inschakelen en geef op welke poorten moeten worden ingeschakeld.

Selecteer alleen de poorten die u op de Fiery server wilt toestaan.

**3** Sla de wijzigingen op.

Als u externe bureaubladtoegang wilt inschakelen op de Fiery server, moet u zorgen dat poort 3389 is ingeschakeld en dat de optie Extern bureaublad (in het gedeelte Fiery-server) is ingeschakeld.

**Opmerking:** Niet alle Fiery servers ondersteunen de optie voor poort 3389.

#### **Een bereik van IP-adressen toestaan of beperken**

U kunt ongeoorloofde verbindingen met de Fiery server beperken door te definiëren welke IP-adressen moeten worden geaccepteerd of geweigerd.

U kunt alle IP-adressen standaard weigeren behalve de adressen die u specifiek accepteert, of alle IP adressen standaard accepteren behalve de adressen die u specifiek weigert. U kunt meerdere bereiken van te accepteren of te weigeren IP-adressen opgeven. Opdrachten of taken die door een ongeoorloofd IP-adres worden verstuurd, worden door de Fiery server genegeerd. Als u IP-adressen standaard weigert en geen geldige IP-adressen opgeeft die mogen worden geaccepteerd, wordt alle netwerkcommunicatie met de Fiery server uitgeschakeld.

- **1** Kies Beveiliging > IP-adresfilter in Configure.
- **2** Als u het filteren van IPv4-adressen wilt toestaan, schakelt u het selectievakje IPv4-adresfilter in en geeft u aan of het Standaard filterbeleid voor IPv4 IP-adressen moet accepteren behalve de adressen die u weigert, of IP-adressen moet weigeren behalve de adressen die u accepteert. Klik vervolgens op IPv4-adresfilter toevoegen om het IP-adresbereik op te geven en aan te geven of u het bereik wilt accepteren of weigeren. U kunt meerdere bereiken toevoegen.
- **3** Als u het filteren van IPv6-adressen wilt toestaan, schakelt u het selectievakje IPv6-adresfilter in en geeft u aan of het Standaard filterbeleid voor IPv6 IP-adressen moet accepteren behalve de adressen die u weigert, of IP-adressen moet weigeren behalve de adressen die u accepteert. Klik vervolgens op IPv6-adresfilter toevoegen om een IP-adres en de lengte van het voorvoegsel op te geven en aan te geven of u dit adres wilt accepteren of weigeren. U kunt meerdere IP-adressen toevoegen.
- **4** Sla de wijzigingen op.

#### **IPSec (Internet Protocol Security) configureren**

Als de computers van de gebruikers IPSec ondersteunen, kunt u de Fiery server instellen om versleutelde communicatie van gebruikers te ontvangen.

- **1** Kies Beveiliging > IPSec in Configure.
- **2** Selecteer IPSec inschakelen.
- **3** Als u de vooraf gedeelde sleutel wilt definiëren, typt u deze in het vak Vooraf gedeelde sleutel.

Als u de vooraf gedeelde sleutel definieert, moet alle inkomende communicatie die IPSec gebruikt deze sleutel bevatten.

**4** Sla de wijzigingen op.

#### **Certificaten beheren**

De SSL-technologie (Secure Sockets Layer) beschermt de Fiery server door informatie te versleutelen en authenticatie te voorzien.

Een SSL-certificaat bestaat uit een publieke sleutel en een privésleutel. De publieke sleutel versleutelt de informatie en de privésleutel ontcijfert deze. Privésleutels kunnen 1024 tot 2048 bits lang zijn en omvatten alle afdrukbare tekens. De maximale grootte is 16 kB.

Er bestaan vertrouwde en niet-vertrouwde certificaten. Een vertrouwd certificaat heeft geen privésleutel, alleen een certificaatbestand. U kunt voor elk een certificaat toevoegen of verwijderen. U kunt geen certificaat verwijderen als het toegewezen is aan een service.

#### **Een certificaat of een privésleutel toevoegen**

Wanneer u een SSL-certificaat of privésleutel toevoegt, geeft u de locatie ervan op.

- **1** Als u informatie over een certificaat wilt bekijken, plaatst u de cursor op de certificaatnaam en klikt u vervolgens op het oogpictogram. U kunt het certificaat ook verwijderen door op het prullenbakpictogram te klikken.
- **2** Kies Beveiliging > Vertrouwde certificaten in Configure.
- **3** Klik op Toevoegen.
- **4** Klik op Bladeren om het bestand te selecteren en klik vervolgens op Toevoegen.

#### **Een certificaat toewijzen aan het gedeelte webserver van de Fiery server**

U kunt een certificaat dat door de webserver wordt gebruikt toewijzen of opnieuw toewijzen.

- **1** Kies Beveiliging > Servercertificaat in Configure.
- **2** Klik op Zelf-ondertekend certificaat maken.
- **3** Geef de certificaatinformatie op en sla deze op.

<span id="page-19-0"></span>**4** Als u het door de webserver gebruikte certificaat wilt wijzigen, selecteert u het certificaat, klikt u op Certificaat wijzigen en geeft u vervolgens de locatie van het certificaat of de privésleutel op.

#### **Een toegewezen certificaat verwijderen**

U kunt een toegewezen certificaat verwijderen.

- **1** Kies Beveiliging > Vertrouwde certificaten in Configure.
- **2** Wijs met de cursor het certificaat aan dat u wilt verwijderen. Het pictogram Verwijderen (prullenbak) wordt weergegeven.
- **3** Klik op het pictogram Verwijderen.

#### **Printerinstellingen configureren**

U kunt afdrukverbindingen publiceren en andere instellingen wijzigen die de taakverwerking beïnvloeden.

- **1** Selecteer in Taakverzending > Wachtrijen de afdrukverbindingen die moeten worden gepubliceerd op de Fiery server
	- **•** Afdrukwachtrij publiceren: de standaardwachtrij van de Fiery server, waar taken worden verwerkt en afgedrukt in de volgorde waarin deze worden ontvangen.
	- **•** Blokkeringswachtrij publiceren: de opslagzone om taken later af te drukken met de hulpmiddelen voor taakbeheer.
- **2** Als u het verzenden van taken met Fiery Hot Folders mogelijk wilt maken, selecteert u Taakverzending en schakelt u vervolgens het selectievakje Fiery Hot Folders in.
- **3** Sla de wijzigingen op.

#### **Verwerkingsinstellingen configureren**

Geef de instellingen op die bepalen hoe bestanden door de Fiery server worden verwerkt.

#### **Adobe PDF Print Engine (APPE)**

De Fiery server maakt altijd gebruik van de Adobe PDF Print Engine (APPE) om PDF-taken te verwerken en weer te geven zonder dat deze naar PostScript hoeven te worden geconverteerd. Hoewel er hiervoor een optie in Configure is, is deze altijd ingeschakeld.

#### **PostScript-instellingen configureren**

U kunt instellingen configureren die een weerslag hebben op PostScript-taken. Deze instellingen beïnvloeden taken waarvoor gebruikers geen instelling hebben gekozen.

Sommige combinaties van instellingen kunnen ongepast zijn (bijvoorbeeld dubbelzijdig afdrukken op transparanten). Als u een tegenstrijdige combinatie van instellingen kiest, wordt geen foutmelding gegeven.

- **1** Kies Verwerken > PS-instellingen in Configure.
- **2** Geef de instellingen voor de opties op.
- **3** Sla de wijzigingen op.

Raadpleeg het onderdeel *Configuratie en instellingen* in het pakket met gebruikersdocumentatie voor meer informatie over PostScript-instellingen.

#### **PCL-instellingen configureren**

Als uw Fiery server PCL ondersteunt, kunt u de standaardinstellingen kiezen voor de volgende opties die alle PCLtaken beïnvloeden.

Deze instellingen beïnvloeden taken waarvoor gebruikers geen instelling hebben gekozen. Sommige combinaties van instellingen kunnen ongepast zijn (bijvoorbeeld dubbelzijdig afdrukken op transparanten). Als u een tegenstrijdige combinatie van instellingen kiest, wordt geen foutmelding gegeven.

- **1** Kies Verwerken > PCL-instellingen in Configure.
- **2** Geef de instellingen voor de opties op.
- **3** Sla de wijzigingen op.

Raadpleeg het onderdeel *Configuratie en instellingen* in het pakket met gebruikersdocumentatie voor meer informatie over PCL-instellingen.

#### **VDP-instellingen configureren**

U kunt het aantal records opgeven dat vooraf moet worden geparseerd voor FreeForm-taken en de netwerklocaties (paden) voor objecten die door afdrukken met variabele gegevens (VDP) worden gebruikt.

- **1** Kies Verwerken > VDP in Configure.
- **2** Geef het aantal records op dat wordt onderzocht terwijl een VDP-taak in wachtrij wordt geplaatst.

Als u een getal typt, onderzoekt de Fiery server dit aantal records als voorbeeld om te bepalen of de lengte van de records consistent is. As de records in de steekproef dezelfde lengte hebben, gaat de Fiery server ervan uit dat alle records van de taak dezelfde lengte hebben.

Als de Fiery server vaststelt dat bepaalde records een afwijkende lengte hebben (ongeacht of u Alle records of een steekproef kiest), onderzoekt de Fiery server alle records wanneer het nodig is voor het verwerken of het inslaan. Als de Fiery server tijdens het in de wachtrij plaatsen geen afwijkende lengte in de steekproefrecords vaststelt, maar later wel een volgende record met een afwijkende lengte vaststelt, wordt de gebruiker gevraagd om verdere actie.

- <span id="page-21-0"></span>**3** Klik op Toevoegen om de netwerkpaden op te geven waar de Fiery server zoekt naar algemene hulpbronnen.
- **4** Typ de padnaam in het venster dat wordt weergegeven.

Gebruik bij het typen van de padnaam de notatie van een toegewezen station (bijvoorbeeld Z:\map) of een UNC (bijvoorbeeld \\computernaam\\map).

- **5** Als het pad zich bevindt op een computer die verificatie vereist, selecteert u Authenticatie via externe server en voert u vervolgens de juiste gebruikersnaam en het juiste wachtwoord in.
- **6** Klik op OK.
- **7** Klik op Toevoegen om meer paden toe te voegen en herhaal deze stappen.
- **8** Sla de wijzigingen op.

#### **HyperRIP-modus**

HyperRIP optimaliseert prestaties voor afdruktaken door deze tegelijkertijd te verwerken. Deze functie is handig wanneer de afdruktaken gewoonlijk langer zijn dan een of twee pagina's.

- **•** Als de taken gewoonlijk minder dan 10-20 pagina's zijn, selecteert u Meerdere taken om meerdere afdruktaken tegelijkertijd te verwerken.
- **•** Als de taken gewoonlijk langer zijn dan 10-20 pagina's, selecteert u Enkele taak om afzonderlijke taken in secties te verdelen die tegelijkertijd worden verwerkt.

**Opmerking:** De efficiëntste selectie is afhankelijk van het aantal en type van de taken die moeten worden verwerkt en afgedrukt. Voor maximale efficiëntie wordt aangeraden de uitvoersnelheden voor elke selectie tijdens een typische combinatie van verwerken en afdrukken te vergelijken.

Als u toegang wilt krijgen tot de HyperRIP-modus, kiest u Configure > RIP > HyperRIP-modus.

### Configure afsluiten

Bepaalde wijzigingen worden pas van kracht nadat u de Fiery server hebt gereboot. Als opnieuw starten, rebooten of een andere actie is vereist om een instelling te wijzigen, wordt dit getoond in een bericht in de banner boven aan de pagina.

**1** Breng de gewenste wijzigingen aan.

Als u meerdere instellingen wijzigt die een reboot vereisen, kunt u wachten met rebooten totdat u alle instellingen hebt gewijzigd.

**2** Reboot de Fiery server zodat de wijzigingen van kracht worden.

### <span id="page-22-0"></span>Serverinstellingen weergeven, opslaan of afdrukken

Het tabblad Serverconfiguratie in Command WorkStation vermeldt de huidige instellingen van de Fiery server.

#### **Configuratie-instellingen van server weergeven**

In het tabblad Serverconfiguratie kunt u instellingscategorieën van de Fiery server bekijken of de instellingsopties wijzigen.

- **1** Maak vanuit Command WorkStation verbinding met de gewenste Fiery server en klik op Apparaatcentrum > Algemeen > Serverconfiguratie.
- **2** Kies een van de volgende mogelijkheden:
	- **•** Klik op de snelkoppelingen aan de linkerzijde van de pagina om de instellingen voor een bepaalde categorie weer te geven.
	- **•** Klik op Configure rechtsonder in het venster om de huidige instellingsopties van de Fiery server te wijzigen.

#### **Serverconfiguratie opslaan als bestand**

U kunt de serverconfiguratie opslaan als een bestand voor elke Fiery server waarmee u verbinding maakt. Dit is vooral nuttig als u meerdere Fiery servers beheert en alle wijzigingen in de instellingen van de Fiery server wilt bijhouden.

- **1** Maak vanuit Command WorkStation verbinding met de gewenste Fiery server.
- **2** Klik op Apparaatcentrum > Algemeen > Serverconfiguratie.
- **3** Klik op Opslaan als.
- **4** Geef de bestandsnaam en -locatie op.
- **5** Selecteer PDF of Tekst als bestandstype.
- **6** Klik op Opslaan.

#### **Serverconfiguratiepagina afdrukken**

Als u klaar bent met de instelling, drukt u de serverconfiguratie af om de instellingen te controleren. Bewaar de afdruk in de buurt van de Fiery server zodat u deze snel kunt raadplegen. Gebruikers hebben de informatie op deze pagina, zoals de huidige standaardinstellingen, nodig.

- **1** Sla het configuratiebestand op.
- **2** Druk het opgeslagen bestand af op een kantoorprinter.

#### <span id="page-23-0"></span>Back-ups maken en terugzetten

U kunt van diverse categorieën instellingen een back-up maken en terugzetten.

Wij raden u aan het back-upbestand op te slaan op een netwerkserver en niet op de Fiery server zelf. Het backupbestand wordt anders verwijderd wanneer u systeemsoftware opnieuw installeert.

Belangrijke informatie om rekening mee te houden bij het maken en terugzetten van back-ups:

- **•** U kunt opgeslagen instellingen voor Back-&up maken en terugzetten in zowel Configure als Command WorkStation gebruiken.
- **•** In het geval van een upgrade van de Fiery server naar een nieuwe versie van de systeemsoftware, kunt u het back-upbestand terugzetten dat u in de eerdere versie hebt gemaakt. Alle nieuwe instellingen die niet beschikbaar waren in de vorige versie van de systeemsoftware worden echter ingesteld op de systeemstandaard.
- **•** U kunt de instellingen voor Back-up maken en terugzetten ook terugzetten naar een andere Fiery server van hetzelfde model en met dezelfde versie, maar de instellingen zoals Servernaam, IP-adres en Netwerkinstellingen worden niet hersteld; de bestaande instellingen blijven ongewijzigd. Dit voorkomt problemen met beide Fiery servers in hetzelfde netwerk.

#### **Back-up maken van instellingen van Fiery server en deze terugzetten**

U kunt een back-up van de instellingen van een Fiery server maken of terugzetten vanuit Configure of vanuit Command WorkStation.

**Opmerking:** De opties Fiery-instellingen herstellen en Fiery-standaardinstellingen herstellen zijn niet voor elke Fiery server beschikbaar.

#### **Back-up maken van instellingen van Fiery server met Configure**

Vanuit Configure kunt u kiezen van welke instellingen van de Fiery server u een back-up wilt maken.

- **1** Kies Fiery-server > Reservekopie maken in Configure.
- **2** Volg de instructies op het scherm om een back-up te maken van de instellingen.

#### **Een back-up van de Fiery server-instellingen maken vanuit Command WorkStation**

Vanuit Command WorkStation kunt u kiezen van welke Fiery server-instellingen u een back-up wilt maken.

- **1** Maak verbinding met de gewenste Fiery server en kies een van de volgende mogelijkheden:
	- **•** Klik op Apparaatcentrum > Algemeen > Gereedschappen > Reservekopie maken en terugzetten.
	- **•** Selecteer Server > Reservekopie maken en terugzetten.
- **2** Klik op Reservekopie maken.
- **3** Selecteer de items waarvan u een back-up wilt maken.
- **4** Selecteer in het dialoogvenster dat wordt weergegeven een locatie om het bestand op te slaan en geef een naam voor het back-upbestand op.
- **5** (Optioneel) Selecteer Datum toevoegen aan bestandsnaam.
- **6** Klik op Volgende en klik vervolgens op Voltooien.

#### **Instellingen van Fiery server terugzetten met Configure**

Als u eerder een back-up hebt gemaakt van de instellingen van een Fiery server, kunt u deze terugzetten vanuit Configure.

- **1** Kies Fiery-server > Terugzetten in Configure.
- **2** Volg de instructies op het scherm om de instellingen terug te zetten.

#### **Instellingen Fiery server terugzetten via Command WorkStation**

Als u eerder een back-up hebt gemaakt van de instellingen van een Fiery server, kunt u deze terugzetten via Command WorkStation.

- **1** Maak verbinding met de gewenste Fiery server en kies een van de volgende mogelijkheden:
	- **•** Klik op Apparaatcentrum > Algemeen > Gereedschappen > Reservekopie maken en terugzetten.
	- **•** Selecteer Server > Reservekopie maken en terugzetten.
- **2** Klik op Terugzetten.
- **3** Blader in het dialoogvenster dat wordt weergegeven naar de locatie van de configuratie-instellingen die u wilt terugzetten en klik op Openen of selecteer een recente reservekopie.
- **4** Klik op Volgende en selecteer de items die u wilt terugzetten.
- **5** Klik op Volgende en klik vervolgens op Voltooien.
- **6** Reboot de Fiery server indien hierom wordt gevraagd als het terugzetten is voltooid.

#### Configure Instellingen van Fiery servers configureren 26